## **คู่มือการเชื่อม Line Notify ของ NSRU Training**

1. เข้าเว็บไซต์ <u>[https://training.nsru.ac.th](https://training-demo.nsru.ac.th/demo/)</u> ไปที่ปุ่ม "**เข้าสู่ระบบ**" ด้านมุมบนขวามือ

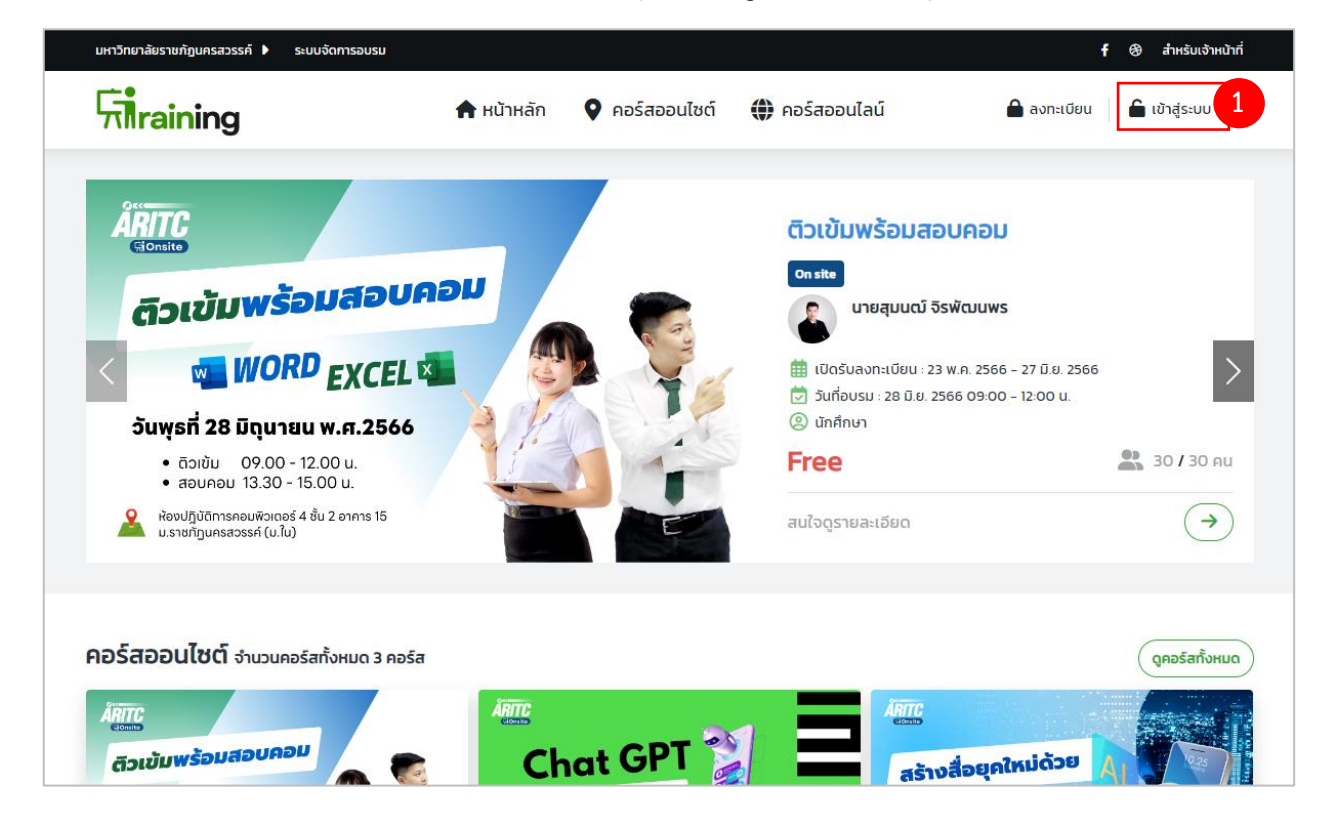

- **2.** เลือกประเภทบุคคล **นักศึกษา/บุคลากรภายใน** หรือ **บุคลากรภายนอก**
- **3.** กรอกข้อมูลเพื่อเข้าสู่ระบบ

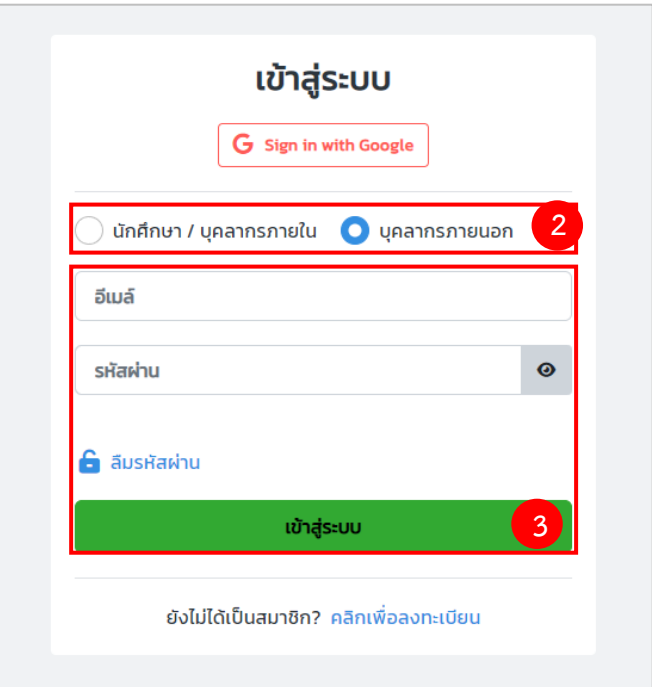

**4.** เลือกเมนู **หน้าหลัก** กดที่ **แบนเนอร์ Line Notify** หรือ **แสกน QR code**

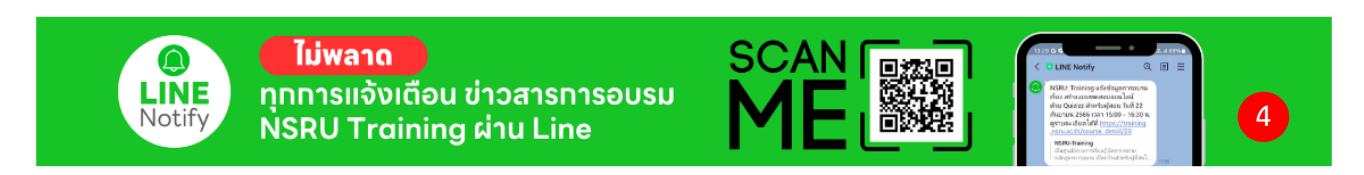

**5.** เข้าสู่ระบบ Line โดยใช้วิธีการกรอก LINE Account ของตัวเอง หรือ QR code ได้เลย

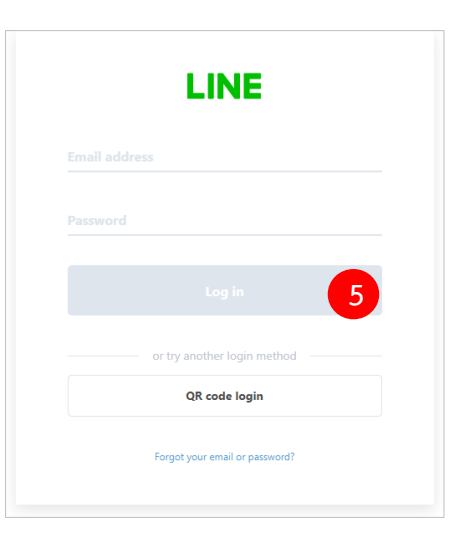

**6.** เลือก **1-on-1 chat with LINE Notify** และ กด **Agree and connect หรือคำว่า** เลือก **รับการแจ้งเตือนแบบตัวต่อตัวจาก LINE Notify** และ กด **เห็นด้วยและเชื่อมต่อ**

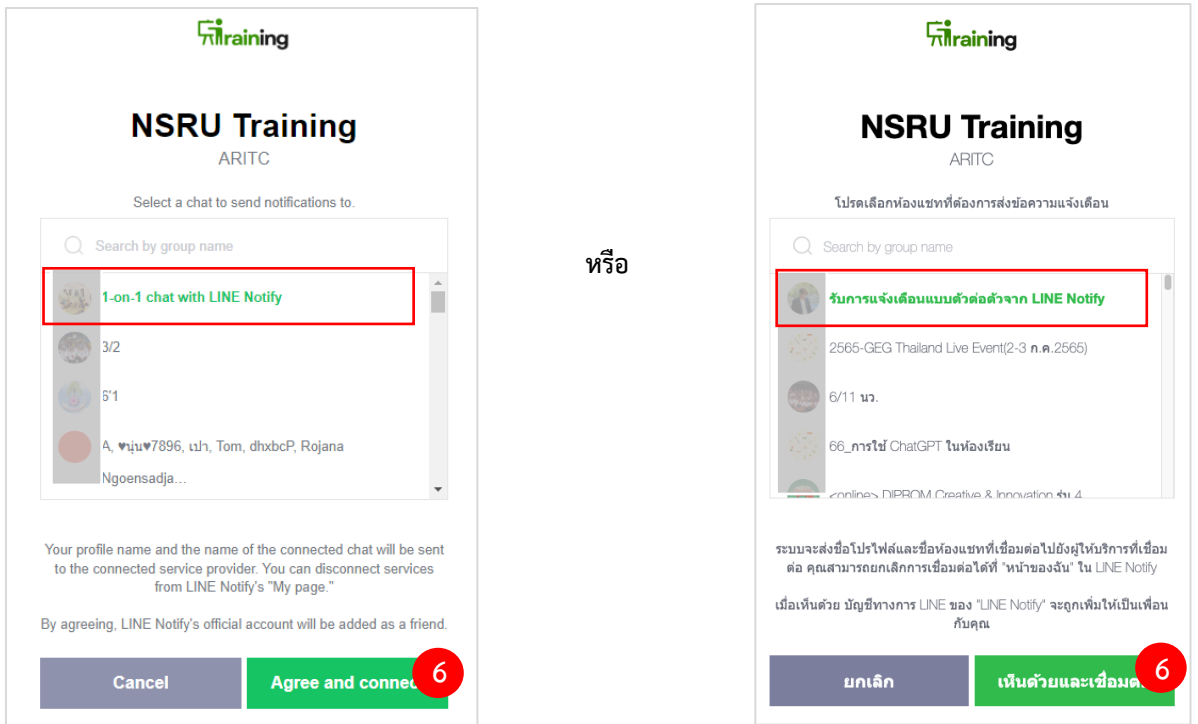

**ระบบ Line Notify จะส่งข้อความยืนยันว่า เชื่อมต่อสำเร็จ**

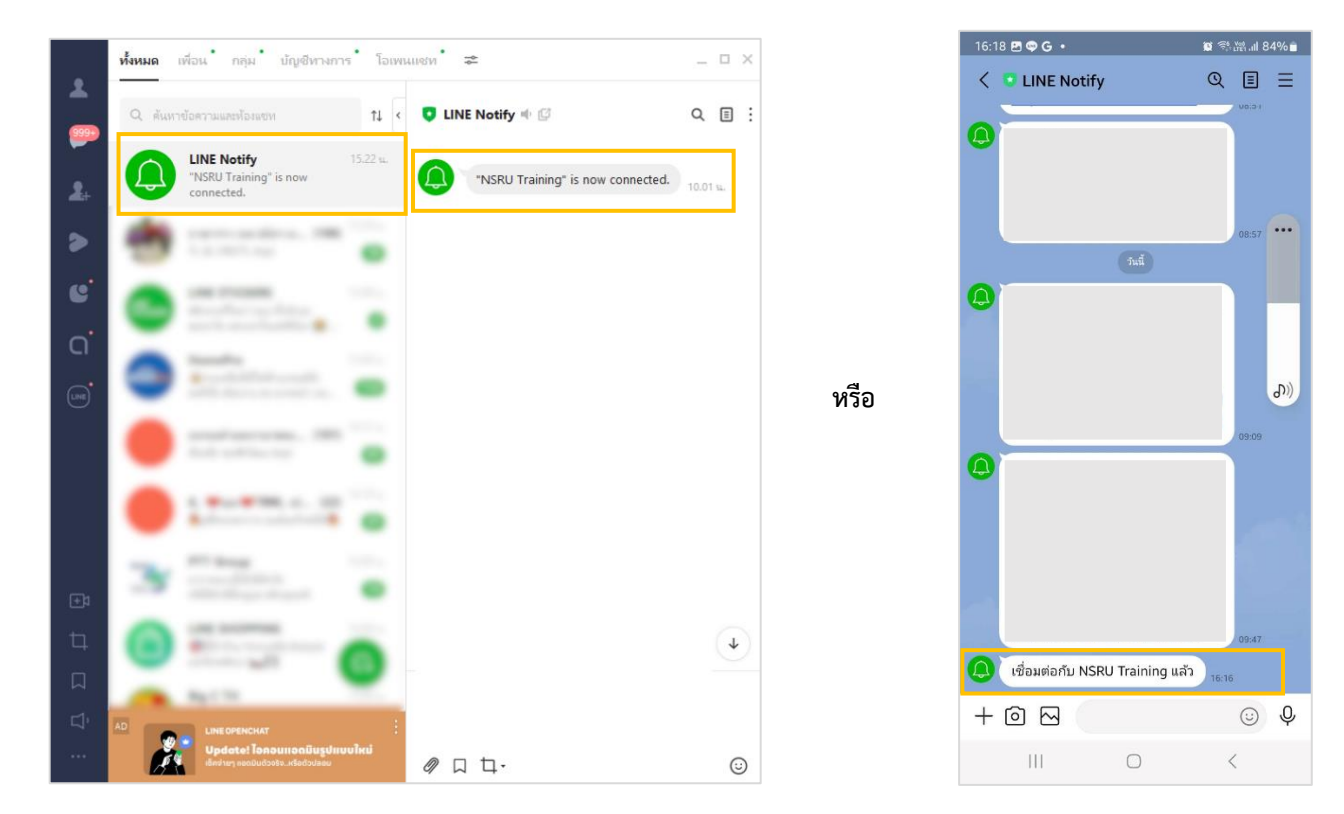

และ หน้าเว็บไซต์ จะแสดงหน้า **การเชื่อมต่อสำเร็จ**

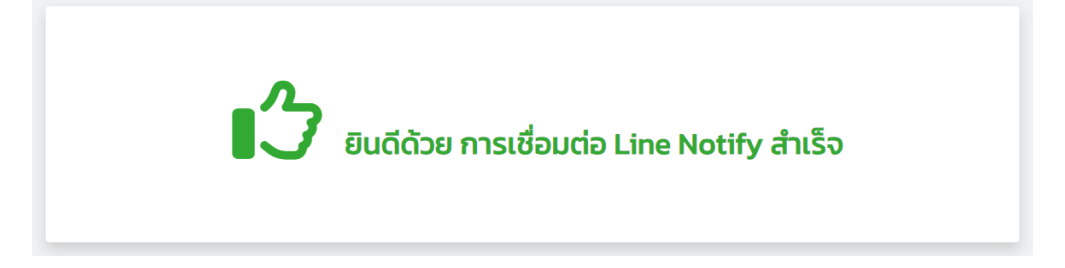

## **ขั้นตอนการตรวจสอบการเชื่อมต่อ Line Notify จากเว็บเซอร์วิสทาง LINE**

1. เว็บไซต์ https://notify-bot.line.me/ แล้วคลิกเข้าสู่ระบบ จากนั้นกรอก LINE Account ของ ตัวเอง หรือ แสกน QR code ได้เลย

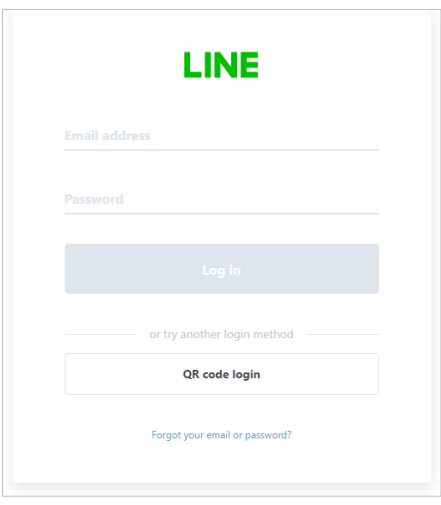

2. มุมขวาคลิกไปที่ Account ของตัวเองเลือก หน้าของฉัน หรือ My page

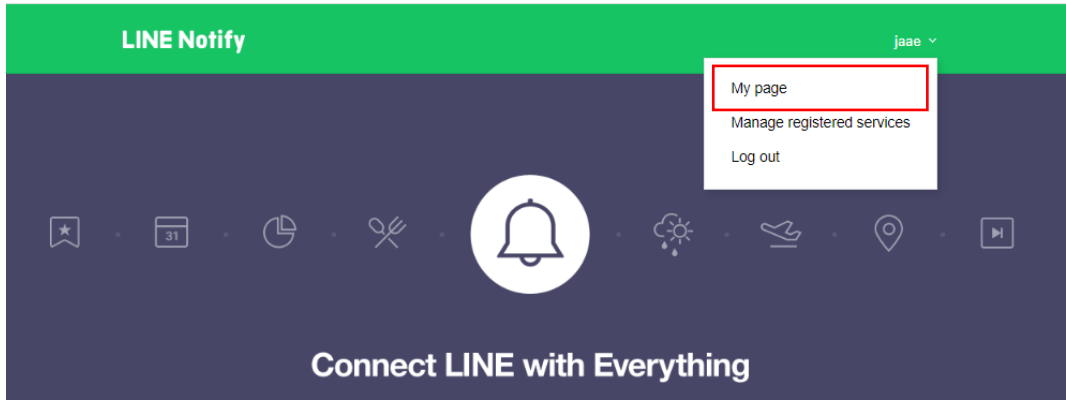

3. เว็บไซต์จะแสดงรายการ line notify ที่เชื่อมต่อสำเร็จแล้ว

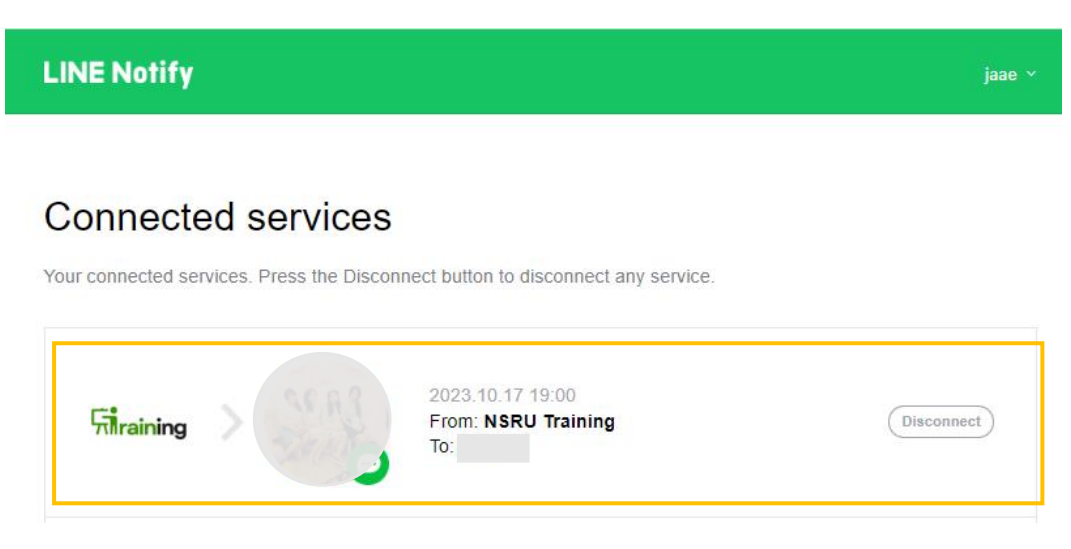